## **ΣΥΝΤΟΜΟΣ ΟΔΗΓΟΣ ΕΙΣΟΔΟΥ ΣΤΗΝ ΕΦΑΡΜΟΓΗ ΕΝΙΑΙΑ ΑΙΤΗΣΗ ΕΝΙΣΧΥΣΗΣ 2018**

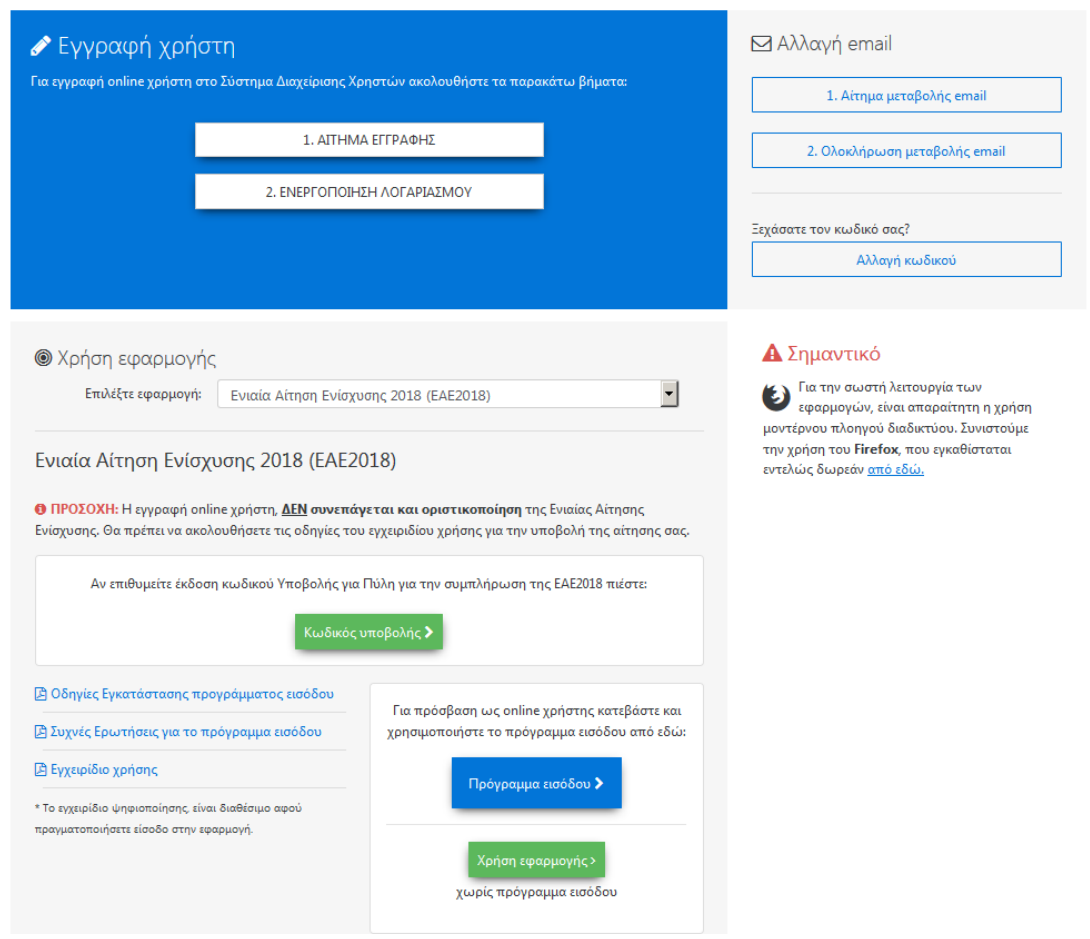

## **Παραγωγοί που επιθυμούν να υποβάλλουν μόνοι τους την ΕΑΕ 2018**

**Όσοι είναι ήδη εγγεγραμμένοι** στο σύστημα από προηγούμενα έτη (2014-2017) ή έχουν υποβάλλει αίτηση στα γεωργοπεριβαλλοντικά μέτρα (Βιολογικές Καλλιέργειες, Κομφούζιο, Νιτρορύπανση) για την είσοδό τους μπορούν να χρησιμοποιήσουν τα τελευταία επικαιροποιημένα στοιχεία ταυτοποίησης (όνομα χρήστη, κωδικό). Δεν απαιτείται εκ νέου εγγραφή στο σύστημα ή πιστοποίηση μέσω taxisnet.

Για την χρήση της εφαρμογής:

- 1. Επιλογή του συνδέσμου [https://registration.dikaiomata.gr/user\\_registration/](https://registration.dikaiomata.gr/user_registration/)
- 2. Χρήση Εφαρμογής -> Επιλέξτε εφαρμογή -> **Ενιαία Αίτηση Ενίσχυσης 2018 (ΕΑΕ 2018)**
- 3. Επιλογή του κουμπιού **«Πρόγραμμα Εισόδου»**

**Όσοι παραγωγοί υποβάλλουν για πρώτη φορά** μόνοι τους την ΕΑΕ 2018 και δεν έχουν στοιχεία ταυτοποίησης (όνομα χρήστη, κωδικό) τότε θα πρέπει να προηγηθεί η εγγραφή στο σύστημα επιλέγοντας **Εγγραφή Χρήστη** και στην συνέχεια εκτελούνται τα ανωτέρω βήματα **2** και **3**

**Κέντρα Υποβολής Δηλώσεων** 

Για την χρήση της εφαρμογής:

- 1. Επιλογή του συνδέσμου [https://registration.dikaiomata.gr/user\\_registration/](https://registration.dikaiomata.gr/user_registration/)
- 2. Χρήση Εφαρμογής -> Επιλέξτε εφαρμογή -> **Ενιαία Αίτηση Ενίσχυσης 2018 (ΕΑΕ 2018)**
- 3. Επιλογή του κουμπιού του **«Κωδικός Υποβολής»** και στην συνέχεια **«Χρήση της Εφαρμογής»**